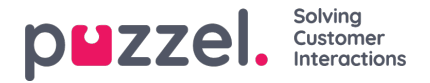

## **Tilføjelse af en Twitter -kilde**

Tilføjelse af en Twitter -konto følger de samme trin som at tilføje en Facebook -kilde.

For at starte skal du vælge "Tilføj Twitter" fra kildelisten:

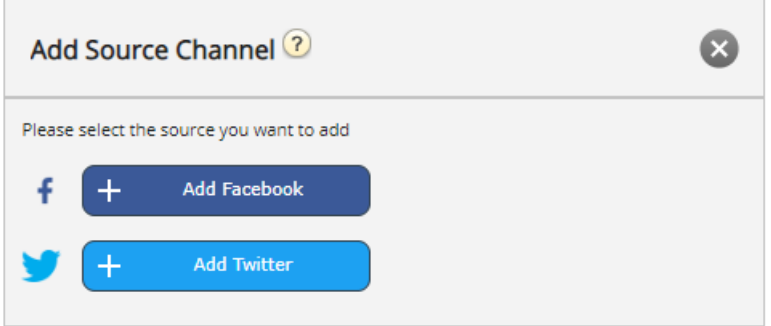

Hvis du ikke er logget ind, bliver du bedt om at indtaste dine Twitter -kontooplysninger:

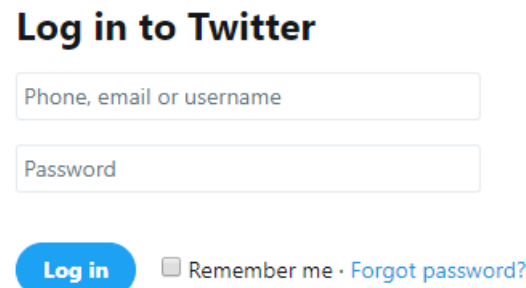

Når dette er gjort, har du et sidste trin, hvor du godkender Puzzel Connector til at bruge denne konto:

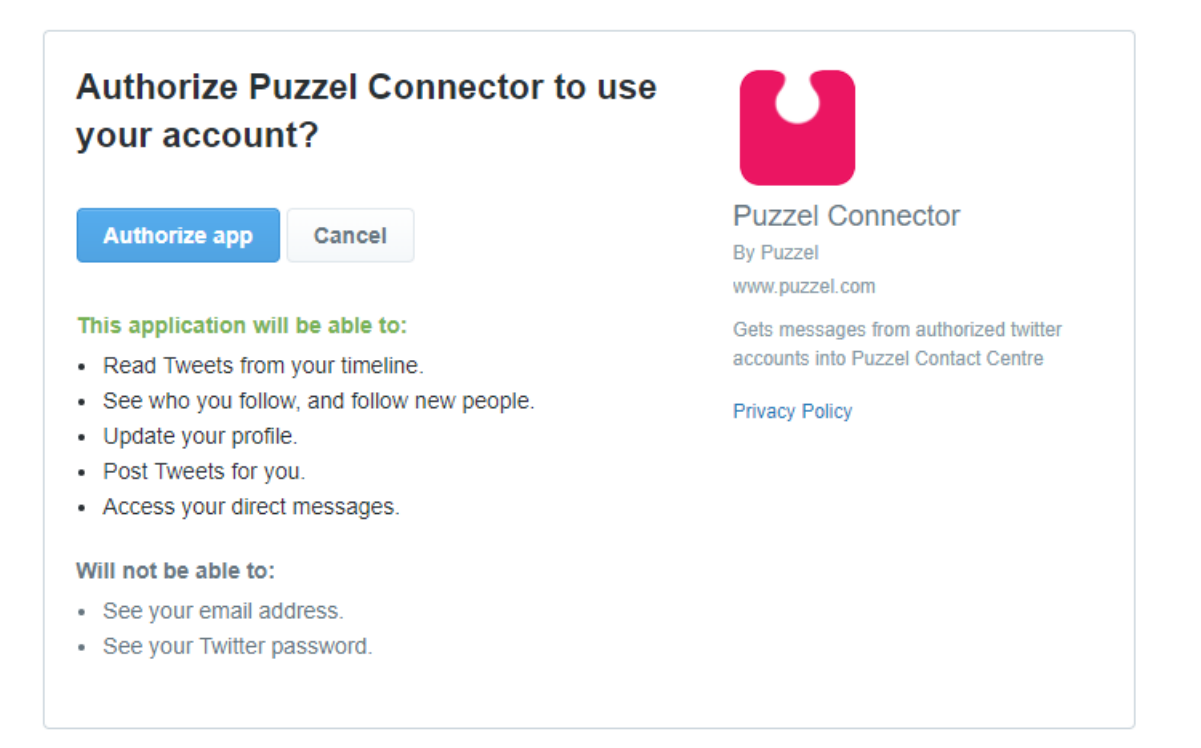

For at afslutte dette trin skal du klikke på knappen Godkend app. Dette tilføjer kilden i Admin og giver det næste trin, som er vist nedenfor:

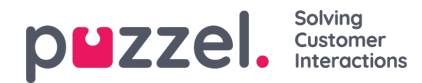

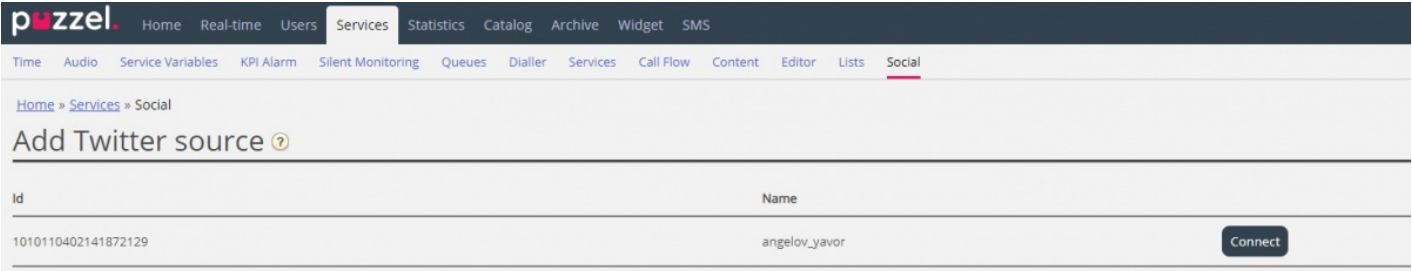

## Når du klikker på Connect, tages du til det sidste trin i processen, der ser sådan ud:

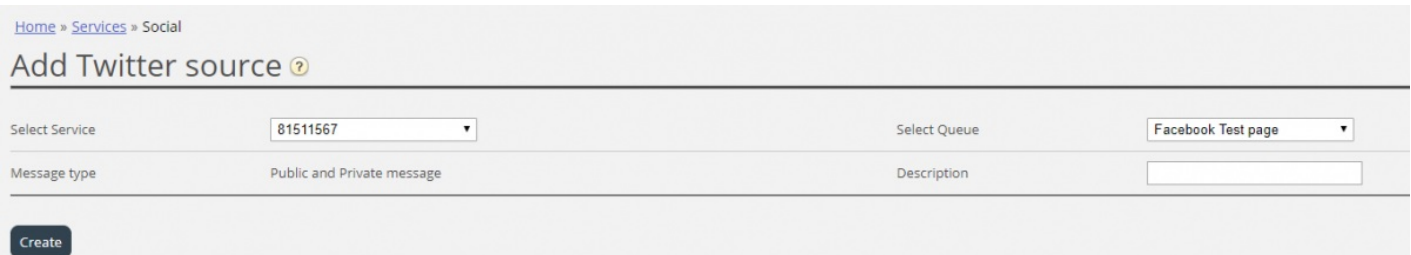

Dette repræsenterer et sæt konfigurationsindstillinger. De felter, der skal konfigureres, er:

- 1. **Service** dette skal pege på det adgangspunkt, der er knyttet til tjenesten
- 2. **Meddelelsestype** Dette viser de typer beskeder, der skal hentes. I tilfælde af Twitter både offentligt og privat
- 3. **Kø** -dette angiver køen, som skal bruges til at kanalisere meddelelser til agentprogrammet
- 4. **Beskrivelse** Dette felt giver dig mulighed for at indtaste en meningsfuld beskrivelse af kilden.

Det sidste trin er at oprette kilden ved at klikke på knappen Opret, som tilføjer kilden til listen over tilgængelige kilder:

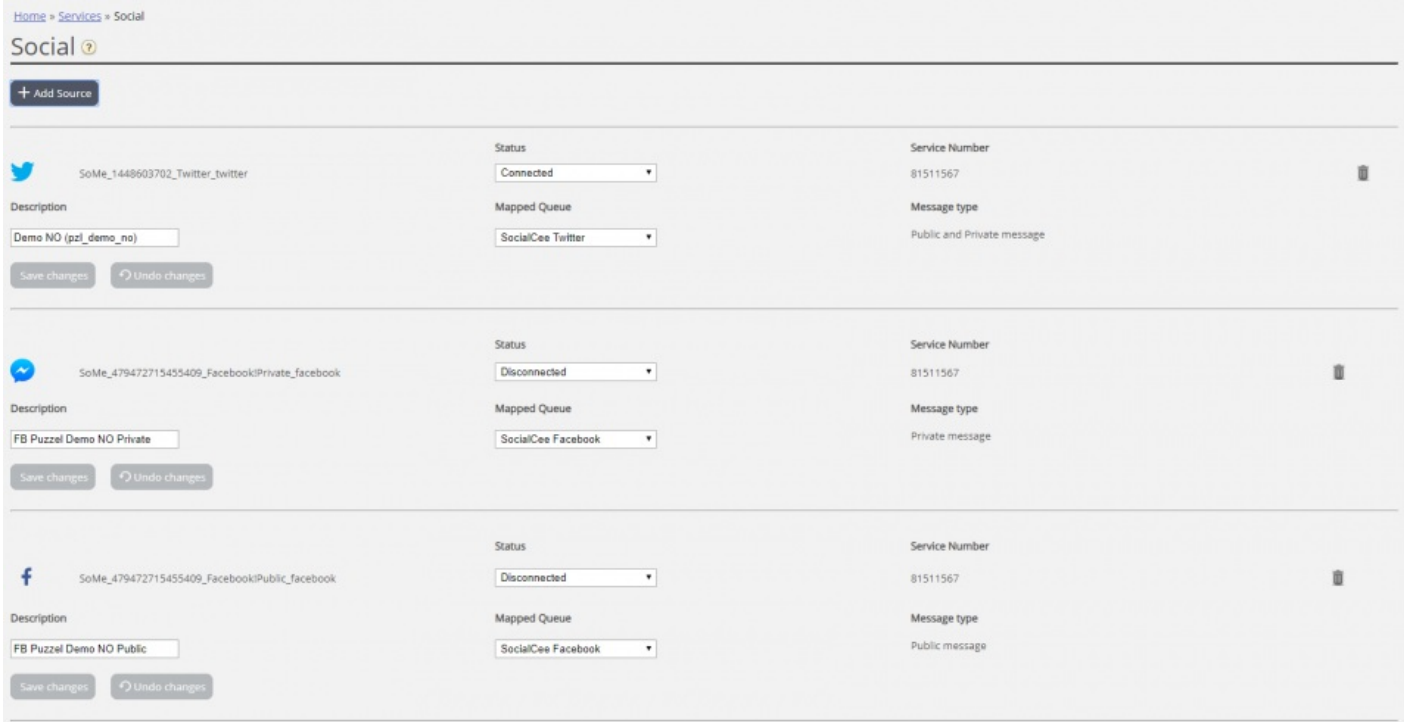